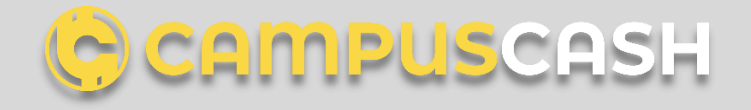

# **Masternode Guide** (for one or two MN's on one VPS)

# • **First time setting up the VPS**

For an provider example – Please go to this link:<https://www.netcup.eu/vserver/vps.php> or <https://www.vultr.com/?ref=8655984>

- − Register your account
- − Login
- − Click Product > + button > Deploy New Server
- − Choose Cloud Compute
- − Choose location
- − Choose OS Ubuntu 18.04 or 20.04
- − Server size, choose the smallest possible options (at time of writing is \$5/mo variant)
- − Click Deploy

#### • **MN install script deploy**

Before launching the script use the MN key from your local wallet. Which you get by doing these steps:

- − Go to your local wallet
- − Click on Receive tab
- − Click on "New Address"
- − Write some new name of your liking, hit ok
- − Go to Send tab
- − Send exactly 250k (or 1million for MN Tier2) coins onto newly created address
- − Lock this coins
- − Go to help > Debug Window
- − Type: masternode outputs
- − Copy the line to some text editor, you are going to need that in near future
- − Type: masternode genkey
- − Copy that also to text editor \*
- − Now go to your wallet help > Open data dir
- − Edit masternode.conf (if you don't have the file there, just create text file and name it masternode.conf or use the "create" button in the Masternode wallet part).
- − Copy first commented line and paste it on next line, delete # in front of your pasted line
- − The structure is as follow example:

MN

195.178.139.86:19427

3xapuRXTpMFYP7sU8sXP7ihLHrrdk8gR77vsjAJmr89QYabbUhi

ecd9fb965f22eea8dffb64ed3a2afc116474f67e1d573987ceb93c1c646785ad

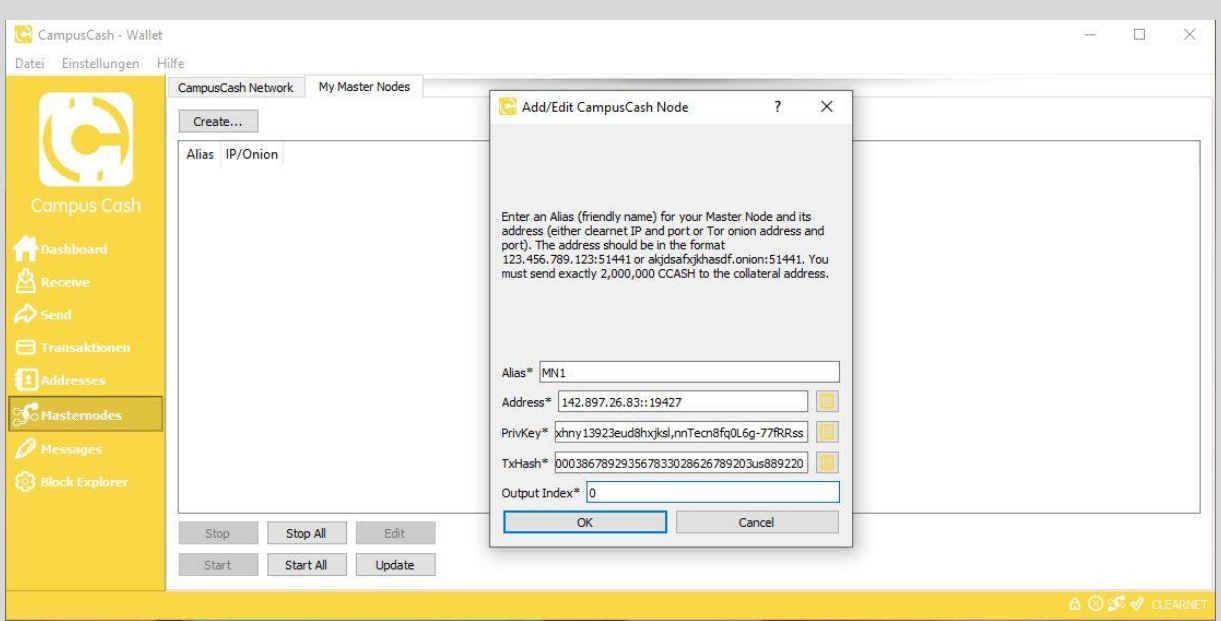

You can also use the "create" button in the Masternode part of the wallet. Example:

- Line1 = *Name of the created address where you send your coins for MN.* <space>
- Line2 = *IP Adress of your VPS*, which inside your VPS details on vultr website and *:19427* (which is port for CampusCash network) <space>
- Line 3 = **Masternode private key**, which you get from the *masternode genkey* command <space>
- Line 4= *TX Hash id of your sent coins*, either 250k or 1mil, paste it as it's shown on first like without quotes, double dots, just first part <space>
- Line 5 = Output Index *either 1 or 0* based on what you are what you have in that store value which you copied from debug window

Create it as such, save the masternode.conf and restart your wallet, if you did everything correct, you have your masternode on Masternode tab in Wallet.

\_\_\_\_\_\_\_\_\_\_\_\_\_\_\_\_\_\_\_\_\_\_\_\_\_\_\_\_\_\_\_\_\_\_\_\_\_\_\_\_\_\_\_\_\_\_\_\_\_\_\_\_\_\_\_\_\_\_\_\_\_\_\_\_\_\_\_\_\_\_\_\_\_\_\_\_\_\_\_\_\_\_\_\_\_\_\_\_\_\_\_\_\_\_\_\_\_\_

# • **VPS configuration**

# Connect to VPS

On Windows you can choose from wide variety of SSH clients, for simplicity, I recommend using ®PowerShell or ®PuTTy client on Windows, since it works same as on another platforms, so right click on start button and click on Windows PowerShell.

On macOS, Linux use Terminal

ssh root@<your vps address> (copy from VPS details on Vultr website)

type "yes" enter

copy the password for VPS from your VPS details on Vultr, paste (reminder that cursor does not move when pasting/typing password) and hit enter

you should see something like: root@vultr:~#

Paste there following complete command:

wget https://raw.githubusercontent.com/M1chlCZ/CampusCash-MNinstall/main/ccashMNinstall.sh && sudo bash ccashMNinstall.sh && . ~/.profile root@v2202009129547127432:~  $0$   $\times$ root@v2202009129547127432:~‡ wget https://raw.githubusercontent.com/M1ch1CZ/CampusCash-MN-install/main/ccashMNinstall.sh && sudo bash ccashMNinstall.sh && . -/.profile Or use the current MN script from our supporter

<https://github.com/M1chlCZ/CampusCash-MN-install>

Continue with on screen prompts, when prompted for Masternode key, copy string which you have save in Text Editor, it should be the second line which you paste in the document.

Script tells you what you need to do next with y or n (use y)

After running script, you have additional commands, which you can run from everywhere:

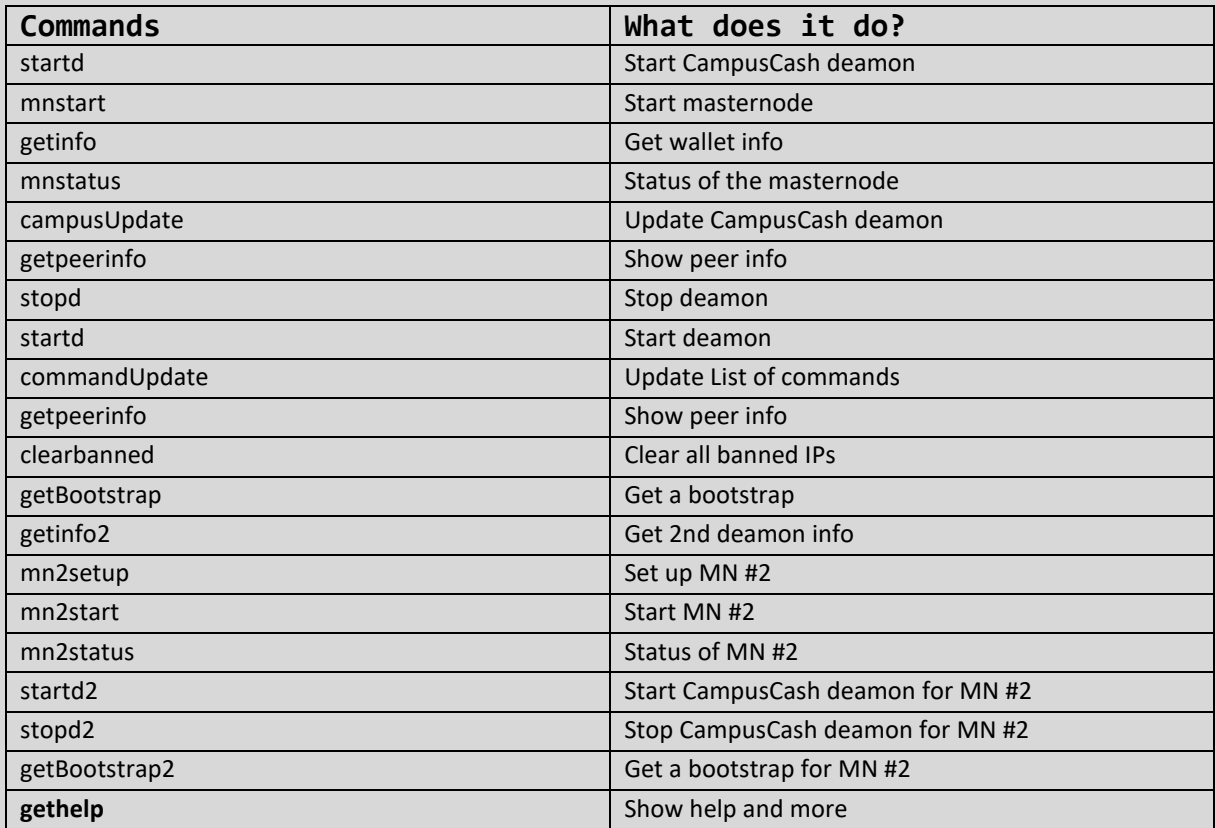

### **New update!**

Now you can easily have two MN on one VPS. Requirements is that you have VPS on service which allows you to add IPv6 for free. Here is the example how to do it on vultr.com:

- 1) Go to your VPS
- 2) Click settings
- 3) Click on IPv6 on the left
- 4) Click on Button "Assign IPv6 network"
- 5) Your VPS is getting restarted, don't worry, if you installed through script, you are going to be fine, CampusCash deamon automatically starts after restart
- 6) Log on VPS
- 7) Type: commandUpdate
- 8) Now prepare your new Masternode in you local/hot wallet as show above, you need to use IPv6 format, which you copy from settings where you activated your IPv6 settings. IPv6 is written like this [IPv6]:19427 to your masternode.conf. Brackets[] are mandatory!
- 9) On your VPS type: mn2setup
- 10) Copy your Masternode key, which you generated to VPS and press enter when prompted
- 11) Start your new Masternode in your local/hotwallet
- 12) On your VPS type: mn2start
- 13) You can check status of your new masternode by typing: mn2status
- 14) You are done.

**Note:** We recommend locking the reserved MN coins in the Coin Control window. (right mouse click "Lock unspend")

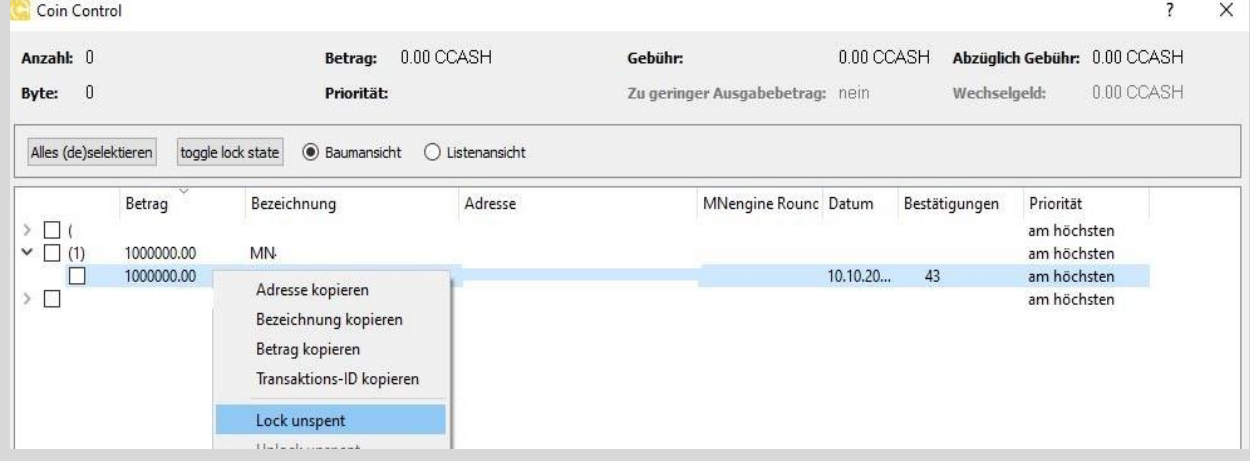